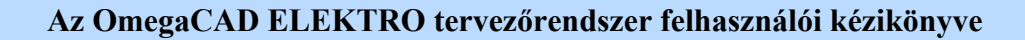

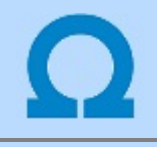

## Dokumentációk térképes böngészése: Explorer

## Elérés: Menü: Explorer...

Az OmegaCAD ELEKTRO rendszerrel elkészített terveket tartalmazó dokumentációs adatbázisok ezzel a térképes böngészővel egyszerűen áttekinthetők. Az egyes állomások különböző tervrészletei könnyen megkereshetőek és megjeleníthetők a vizuális kejelölés segítségével. Az egyvonalas terv primer készülékeinek tulajdonsága azonnal elérhetők. A jobb oldali egérgombra megjelenő lebegő menü segítségével pedig a kijelölésnek megfelelő további tervrészletek tölthetők be. Így eljuthatunk a teljesen részletes szekunder tervek áramutas és szerelési tervlapjaihoz is.

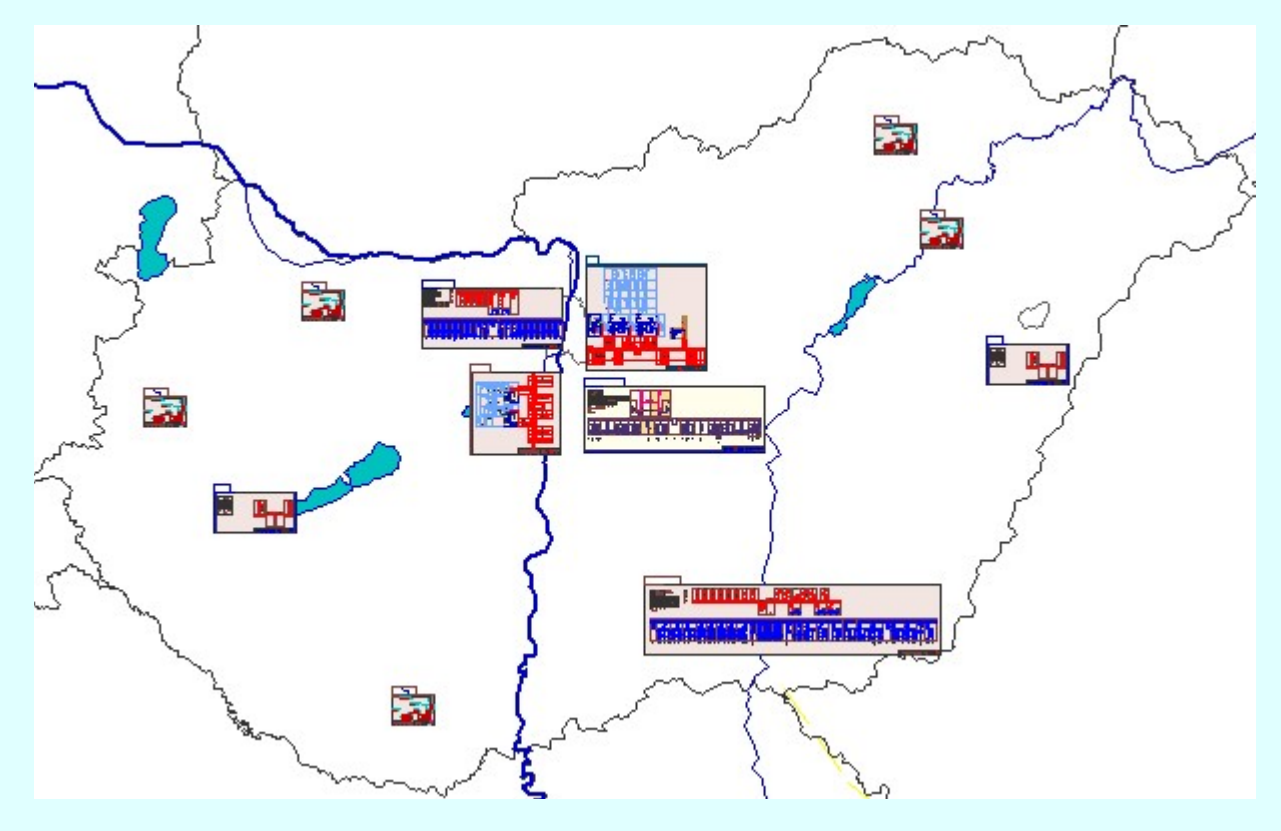

A térképen a kíválasztani kívánt állomást az elhelyezkedése alapján közelítjük meg.

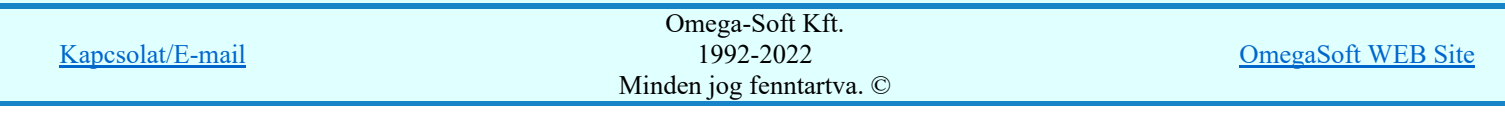

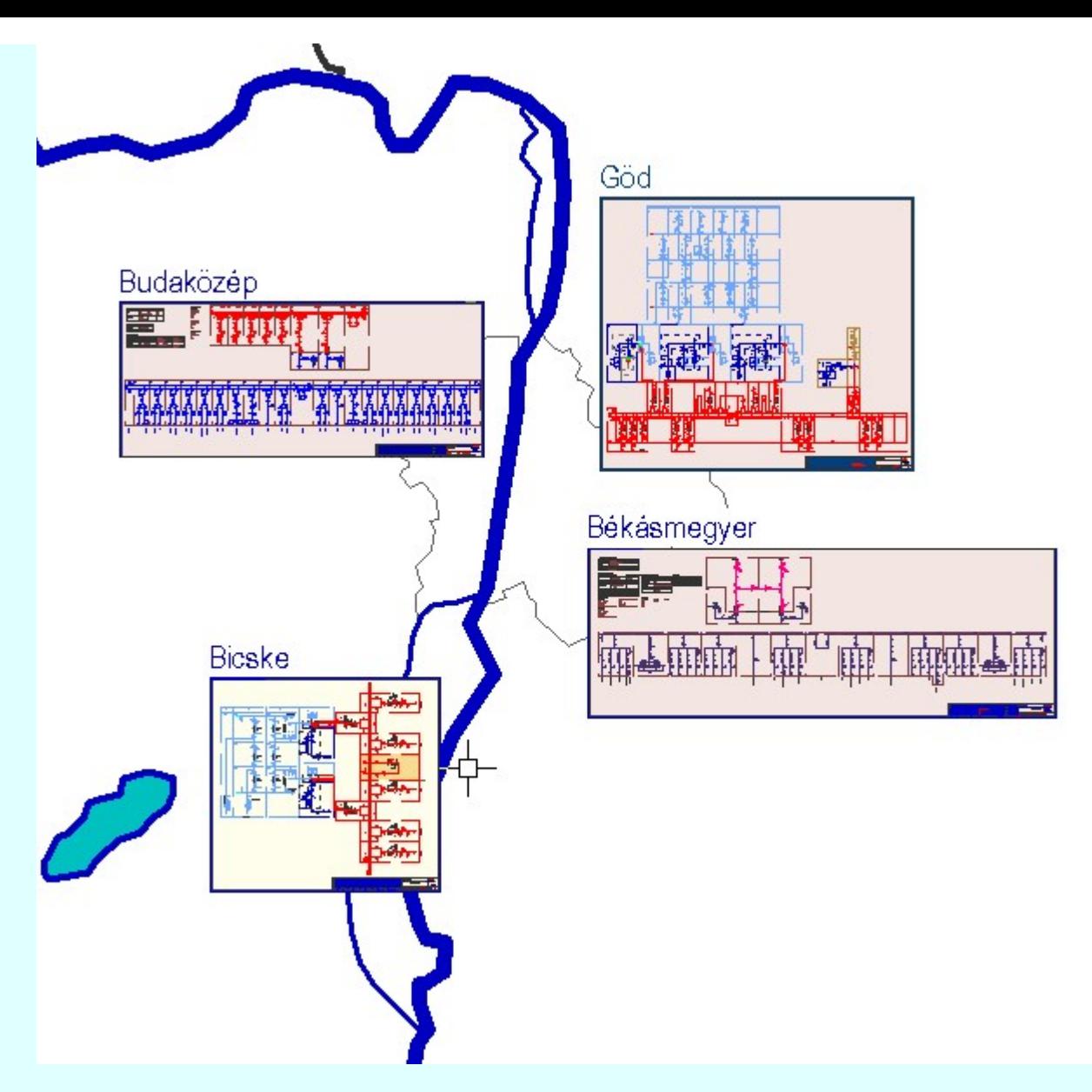

A megjelenő térképen annak az állomásnak az egyvonalas tervének a területére mutatva amellyel foglakozni akarunk, a rendszer az állomás utáljára kijelölt mező terveit teszi aktívvá.

Ha már a kijelölt, aktív állomás egyvonalas tervének egy másik mezőhöz tartozó területére mutatunk, akkor az állomáson belül ennek az utoljára mutatott mezője lesz kijelölve. Ennek a mezőnek az áramutas, elrendezési, szerelési és egyébb terveit tölthetjük be.

Ha a kijelölt állomás már a kijelölt mező területén belül egy készülékre mutatunk rá, akkor azt a készüléket a

rendszer megjelöli. Megjelölés után a **jobb** oldali egérgomb felengedésére megjelenő lebegő menü,

vagy a **WU** készülék rajzolatán végrehajtott bal oldali egérgomb dupla kattintással ennek a kijelölt készüléknek az adatait, vagy hozzákapcsolt adatait lehet megtekinteni. tervének egy másik mezőhöz tartozó területére mutatunk, akkor az állomáson belül ennek az utoljára mutatott mezője lesz kijelölve. Ennek a mezőnek az áramutas, elrendezési, szerelési és egyébb terveit tölthetjük be.

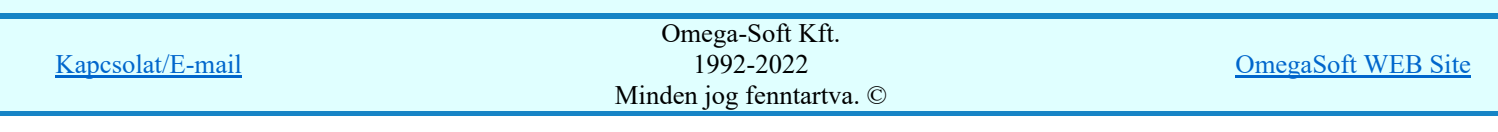

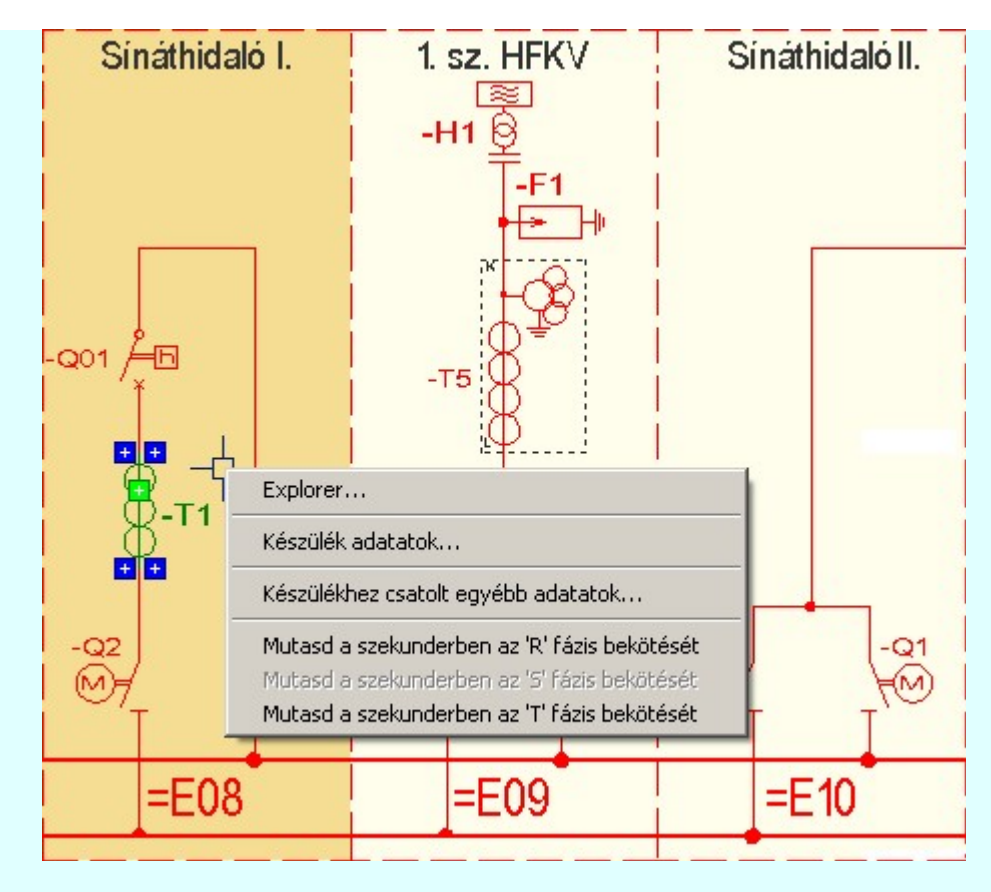

Az állomás egyvonalas tervén belül az aktív mező kijelölés feltétele, hogy a mezőre vonatkozó áramutas terv

fedőlapjára a vonatkozó egyvonalasterv részlet a Uj egyvonalas terület átemelése... funkcióval kerüljön elhelyezésre!

A ijobb oldali egérgomb felengedésére megjelenő lebegő menü 'Explorer...' pontja választásával beléphetünk az 'Explorer beállítás:'ba.

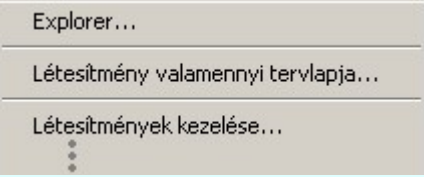

#### $\nabla$  Explorer bekapcsolva

Alapértelmezett állapotban kikapcsolt. Ekkor semmilyen funkció működése nem elérhető és nem látható a rendszerben. Bekapcsolt állapotában az alábbi beállítások elérhetőek.

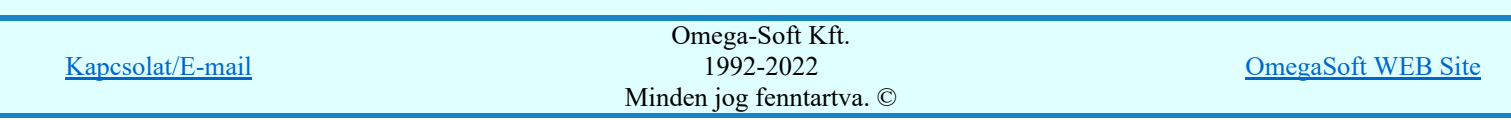

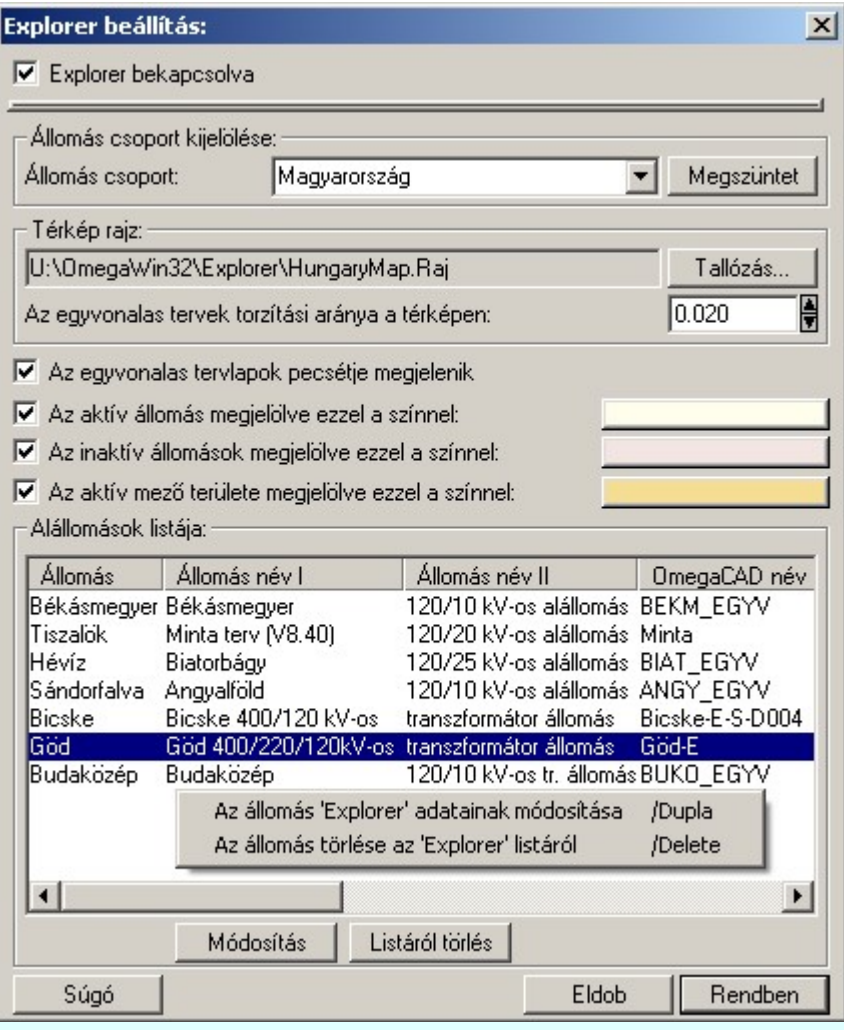

#### Állomás csoport kijelölése:

Az OmegaCAD ELEKTRO EXPLORER rendszerrel egy munkaterületen több állomás csoportot is kezelhetünk. Ezek természetesen eltérő alaptérképen jelenhetnek meg. Az állomás csoport ablakban megadhatjuk az új állomás csoport nevet. Ha új nevet adunk meg, és a korábbi állomás csoportnak volt már felsorolt állomás listája, akkor az új megörökli azt. De természetesen csak akkor, ha a funkcióból rendben gombbal lépünk ki. A legördülő listából választhatunk már meglévő állomás csoportot is. Ekkor ennek a térképe és rajta az állomások egyvonalas terveinek a rajzolata azonnal megjelenik. Ilyen esetben a korábban betöltött állomás lista változása mentésre kerülnek . A megszüntet gombbal a már korábban megadott, de már nem használt állomás csoportot lehet törölni.

#### Térkép rajz:

Minden állomáscsoporthoz hozzá kell rendelni az Explorer grafikus felületén megjelenő térképet tartalmazó rajzi állományt. Ezt a OmegaCAD rendszerrel grafikus alaprendszerével kell megszerkeszteni.

A <sup>Tallózás...</sup> gomb segítségével a korábban a grafikus alaprendszerrel megszerkesztett térkép rajzolatok közül választhatunk.

# Lásd: Meglévő rajz betöltés...

Fontos megjegyezni, hogy a térkép rajzot célszerű mm dimensióban, M=1:1 léptékben készíteni, olyan rajzlap méretben, amely a grafikus munkaterületet optimálisan kitölti. A mm dimenzió és a M= 1:1 lépték azért célszerű, mert az egyvonals tervlapok is ilyen paraméterekkel készülnek, és így a térképrajzon az egyvonalas tervek elhelyezése és torzítása áttekinthetőbb lesz.

#### Az egyvonalas tervek torzítási aránya a térképen:

A böngészés támogatására használt térképrajz méretétől függetlenül helyezthetjük el az állomások egyvonalas terveit. A különböző nagyságú térképek, és nagyságú egyvonalas tervek, sőt az egyvnalas tervek számosságától is függően állíthatunk be torzítási arányt az egyvonalas tervlapok megjelenítéséhez. Az árányt változtatva, láthatjuk, hogy mekkora területet takarnak ki a térképből az egyvonalas tervlapok.

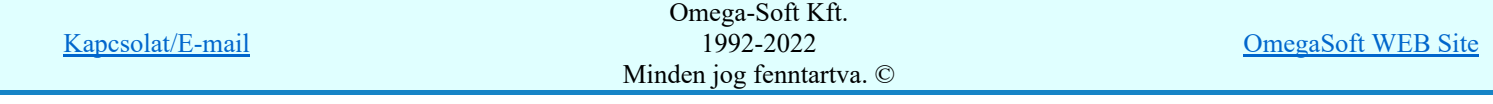

A következő kapcsolókkal és beállításokkal az egyvonalas tervek, tervrészletek megjelölését állíthatjuk be:

#### Az egyvonalas tervlapok pecsétje megjelenik

Az egyes állomások egyvonalas tervlapjainak a pecsét rajzolata és ezzel együtt a pecsét adatai csak a kapcsoló bekapcsolt állapota esetén jelenik meg. Igény szerint állítható.

#### Az aktív állomás megjelölve ezzel a színnel:

A rendszernek egyszerre csak egy állomás lehet beállítva, az, amelynek a mezőkhöz tartozó tervlapokat kezelni fogja. Ha ez megegyezik a térképen lévő állomások egyikével, akkor ennek az állomásnak ez egyvonalas tervlapja a kapcsoló bekapcsolt állapota esetén az itt beállított színnel lesz aláfestve. A megfelelő színt az itt az érvényes beállításnak megfelelő színűre festett nyomógombbal lehet beállítani.

#### Az inaktív állomások megjelölve ezzel a színnel:

A rendszernek egyszerre csak egy állomás lehet beállítva, az, amelynek a mezőkhöz tartozó tervlapokat kezelni fogja. Minden más állomásnak ez egyvonalas tervlapja a kapcsoló bekapcsolt állapota esetén az itt beállított színnel lesz aláfestve. A megfelelő színt az itt az érvényes beállításnak megfelelő színűre festett nyomógombbal lehet beállítani.

#### Az aktív mező területe megjelölve ezzel a színnel:

A rendszernek egyszerre csak egy állomás lehet beállítva, az, amelynek a mezőkhöz tartozó tervlapokat kezelni fogja. Ha az aktív állomás mezője az állomás egyvonalas tervlapon azonosítható, akkor ennek a mezőnek a területe az állomás egyvonalas tervlapján a kapcsoló bekapcsolt állapota esetén az itt beállított színnel lesz aláfestve. A megfelelő színt az itt az érvényes beállításnak megfelelő színűre festett nyomógombbal lehet beállítani.

Fontos megjegyezni, hogy ez a megjelöt terület nem feltétlenül azonos az aktívan kijelölt mező területével! Itt azoknak a mezöknek a tereülete lesz kijelöve, amelyeknek az áramútterve a kijelölt mezőben van megszerkesztve! Ez a megszokott gyakorlat a másfél megszakítós mezősorok esetén, valamint a transzformátorokat tartalamzó mezősorok esetén. Ez a mező azonosítási feltétel csak akkor teljesül, ha a

mezőre vonatkozó áramutas terv fedőlapjára a vonatkozó egyvonalasterv részlet a Uj egyvonalas terület átemelése... funkcióval került elhelyezésre.

#### Állomások listája:

Ebben a listában vannak felsorolva azok az állomások, amelyeknek egyvonalas tervlapjai megjelennek a térképen.

A lista 'Megjegyzés' oszlopában az állomások adatainak betöltése során jelentkező esetleges hibák jelenhetnek meg. Ekkor az egész állomásra vonatkozó lista sor is egy világos piros alapon jeleneik meg. megjelenhet arra utaló jelzés, hogy az állomás nem található a megadott munkaterületen, a közös 'Project' mező nem tervezett, vagy nincs az általános műszaki tervnek egyetlen lapja sem, amely az állomási összevont egyvonlas tervlapnak kellene lennie.

Az állomás nem található a megadott helyen! Az állomás közös mező nem tevezett! Az állomás közös mezőben a műszaki tervlap nem elérhető!

Ha az állomásra vonatkozó A lista sor világos zöld alapon jelenik meg, akkor az az állomás még nincs felvéve a listára, amely az 'Explorer beállítása:' funkcióba belépve aktuálisan ki van jelölve. Ekkor a lista 'Megjegyzés' oszlopában a következő üzenet van:

#### Az állomás még nincs felvéve a listára!

Ilyen esetben a 'Módosítás'gomb megváltozik 'Listára felvesz' felíratúra. Ha az állomás listára új állomás kerül, akkor a rendszer az állomás egyvonalas tervlapjának az elhelyezési pozícióját a térkép pillanatnyi ablak kivágásának a bal felső sarkába helyezi. Érdemes rá figyelni, mert ha ilyen esetben a 'Explorer' funkció meghívása esetén a térképet úgy ablakozzuk ki, hogy a bal felső sarkában kivánjuk elhelyezni az állomás egyvonalast, akkor már csak keveset kell pozícionálnunk.

## Módosítás Listára felvesz

A funkcióban a kijelölt állomásnak a térképen megjelenő elnevezését és a térképen való elhelyezési pozícióját lehet megadni, módosítani. Új állomás esetén a 'Listára felvesz' felírat arra utal, hogy az ekkor kerül fel az állomás csoport listájára.

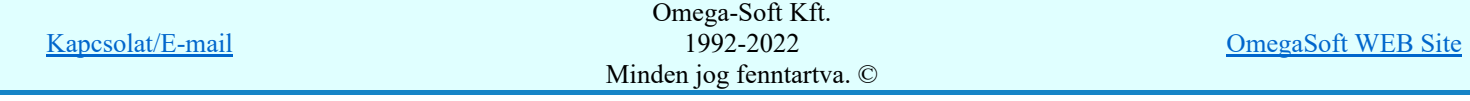

Az állomás adatainak módosítását, vagy listára való felvételét elvégezhetjük az állomás adatsoron végrehajtott bal oldali egérgomb dupla kattintásával is.

Listáról törlés

#### Állomás törlése a listáról

Az állomás listán kijelölt állomást a Listáról törlés gombbal törölhetjük a listáról.

'Delete'Az állomás törlése a listáról végrehajtható a billentyűzet 'Delete' gombjának megnyomásával is.

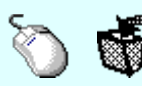

Az állomás törlése a listáról végrehajtható a lista ablakban a bal, vagy a jobb oldali egérgomb folyamatos lenyomása melletti mozgatással is. Ehhez a kurzort a lista ablakon kívülre kell mozgatni. Ezt a megjelenő "szemetes" kurzor jól láthatóan jelzi számunkra! Ha ilyen helyzetben engedjük fel az egérgombot, a kiválasztott lista sort törli a rendszer.

#### Állomás lista rendezése

Az állomások a térképen a lista sorrendjében fognak megjelenni. A listában hátrébb szereplő állomások bele takarhatnak az előbb megjelenő állomások egyvonalas terveibe.

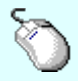

A rendezés végrehajtható az állomás lista ablakban a bal, vagy a jobb oldali egérgomb ŻΣ folyamatos lenyomása melletti mozgatással is. Ha érvényes lista sor fölött engedjük fel az egérgombot, a kiválasztott lista sort, a sor elé helyezi át a rendszer.

#### Az állomás lista lebegő menüje

A kiválasztott állomás adatsora fölött a  $\Box$   $\mathbf{\hat{P}}$  jobb oldali egérgomb felengedésére, az alábbi lebegő menü jelenik meg a kurzor mellett:

> Az állomás 'Explorer' adatainak módosítása /Dupla Az állomás törlése az 'Explorer' listáról /Delete

A végrahajtható módosítási lehetőségek a lebegő menüből is kiválaszthatóak.

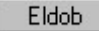

A gomb megnyomásával úgy lépünk ki a funkcióból, hogy valamennyi változás végrehajtása érvényben marad, de az állomás lista nem kerül rögzítésre. Tehát az állomás lista következő betöltésekor a változatlan tartalom fog megjelenni.

Rendben

A gomb megnyomásával úgy lépünk ki a funkcióból, hogy valamennyi változás végrehajtása érvényben marad, és az állomás lista is rögzítésre kerül.

Lásd:

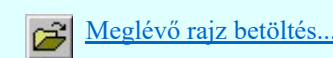

Lásd még:

Az Explorer funkció használata nem zárja ki A létesítmény valamennyi tervlapja funkció használatát

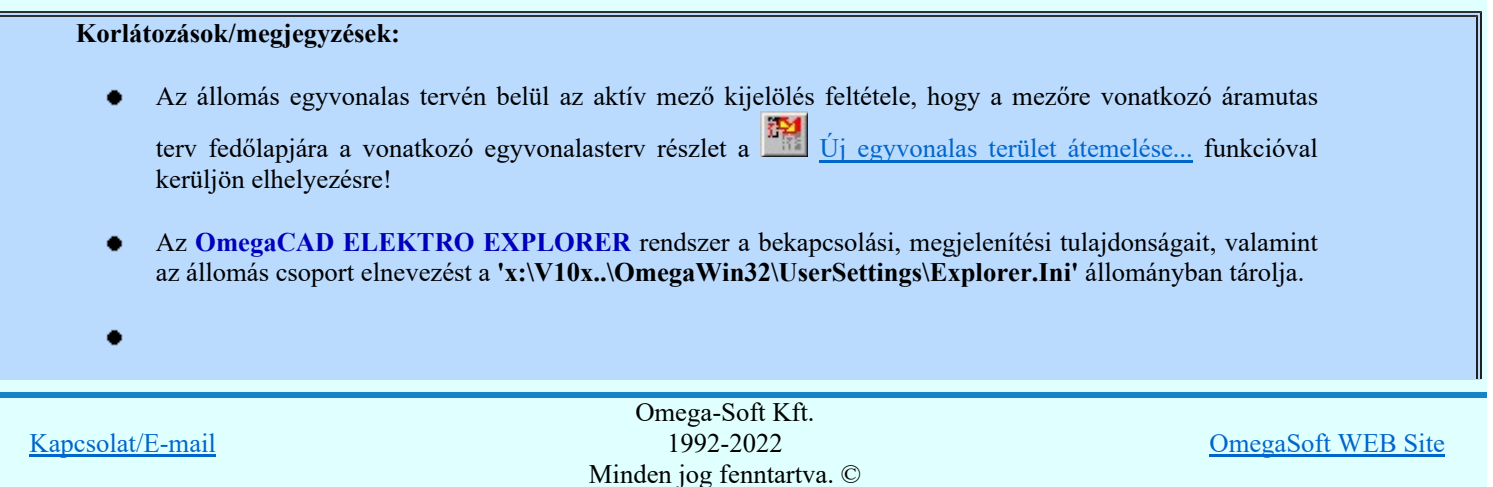

Az OmegaCAD ELEKTRO EXPLORER rendszer az egyes állomás csoport elnevezéseket és ezen belül az állomás listát a felhasználó által megadott néven a 'x:\V10x..\OmegaWin32\Explorer\'Állomás csoport'.Ini' állományban tárolja. Éppen ezért ezek az elnevezések nem tartalmazhatnak olyan karaktert, amelyet az operációs rendszer nem enged meg fájlnévben. (\*,\,/,...)

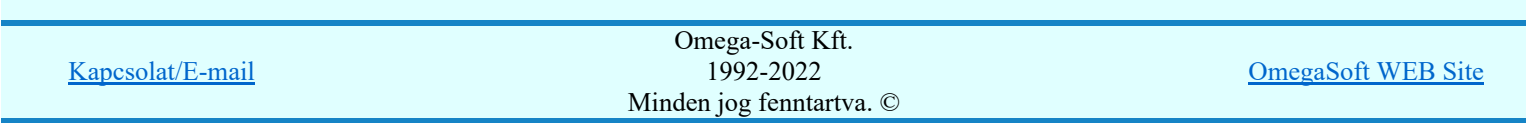

## Dokumentáció

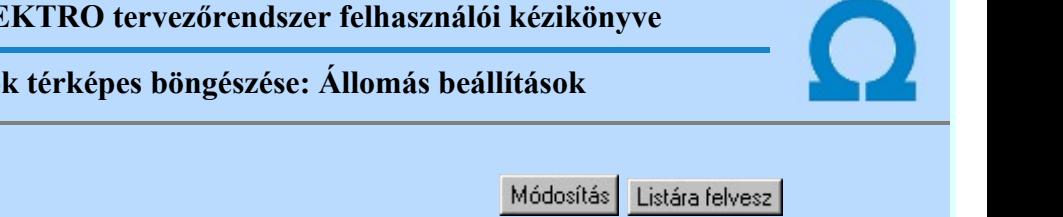

Az ablakban az állomásnak a térképen megjelenő elnevezését és a térképen való elhelyezési pozícióját lehet megadni.

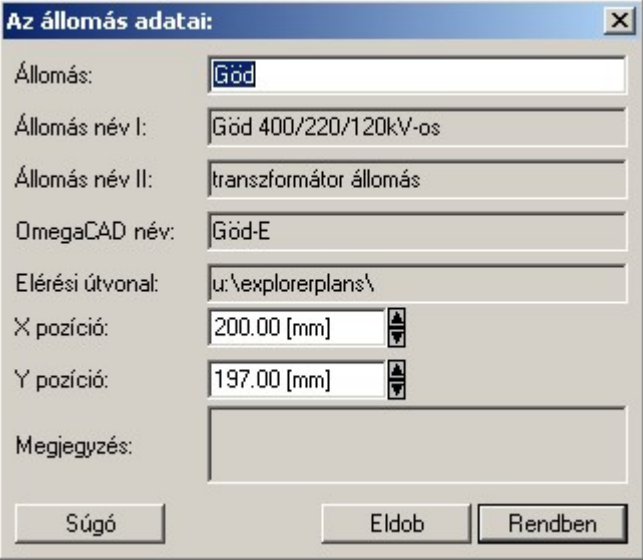

'Megjegyzés:' ablakban megjelenhet arra utaló jelzés, hogy az állomás nem található a megadott munkaterületen, a közös 'Project' mező nem tervezett, vagy nincs az egyvonalas tervnek egyetlen lapja sem, amelynek az első lapján az állomás összevont egyvonlas tervlapnak kellene lennie.

Az állomás nem található a megadott helyen!

Az állomás közös mező nem tevezett!

Az állomás közös mezőben az egyvonalas tervlap nem elérhető!

Az állomás még nincs felvéve a listára!

#### Lásd:

Dokumentációk térképes böngészése: Explorer

Korlátozások/megjegyzések:

Elérés: Menü: Explorer...

Nyomógomb:

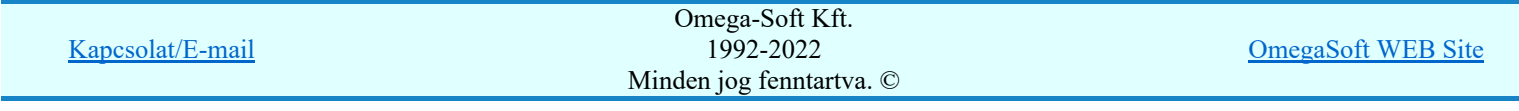

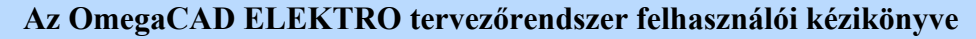

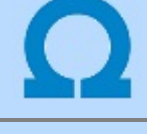

Dokumentációk térképes böngészése: Készülék adatok

Elérés: Menü: Explorer...

Az OmegaCAD ELEKTRO rendszerrel elkészített terveket tartalmazó dokumentációs adatbázisok ezzel a térképes böngészővel egyszerűen áttekinthetők. Az egyes állomások különböző tervrészletei könnyen megkereshetőek és megjeleníthetők a vizuális kejelölés segítségével.

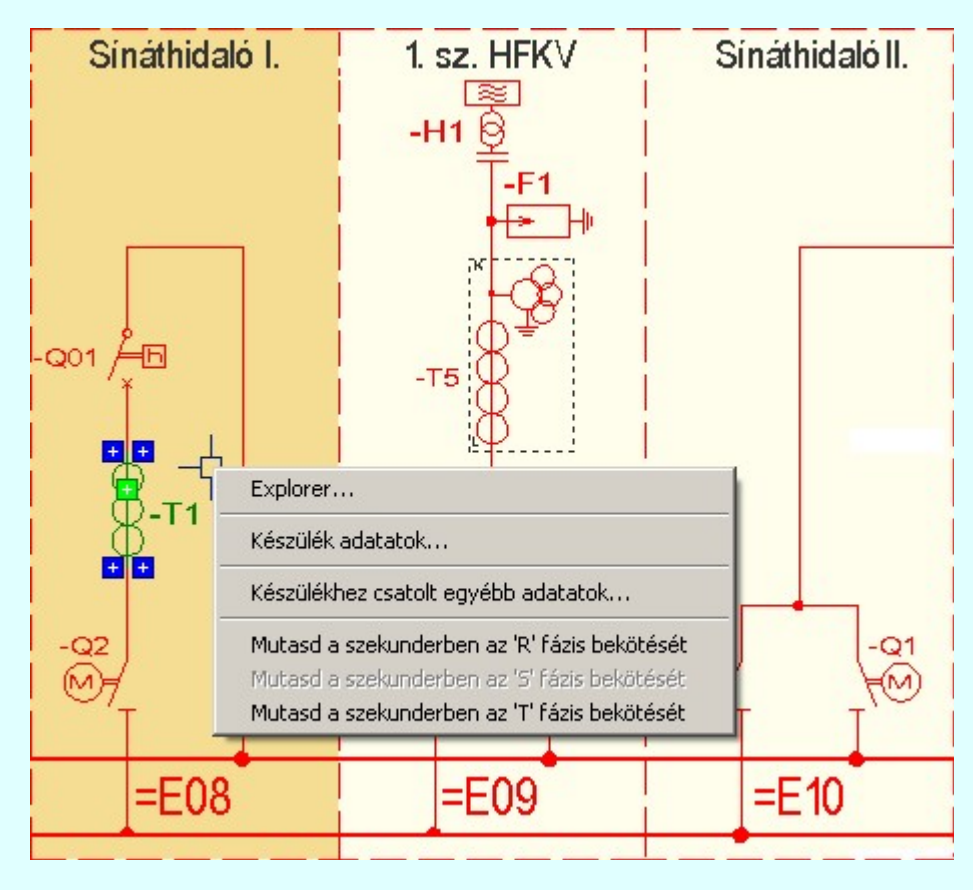

Ha a kijelölt állomás már a kijelölt mező területén belül egy készülékre mutatunk rá, akkor azt a készüléket a

rendszer megjelöli. Megjelölés után a **jobb** oldali egérgomb felengedésére megjelenő lebegő menü,

vagy a **készülék rajzolatán végrehajtott bal oldali egérgomb** dupla kattintással ennek a kijelölt készüléknek az adatait, vagy hozzákapcsolt adatait lehet megtekinteni. tervének egy másik mezőhöz tartozó területére mutatunk, akkor az állomáson belül ennek az utoljára mutatott mezője lesz kijelölve. Ennek a mezőnek az áramutas, elrendezési, szerelési és egyébb terveit tölthetjük be.

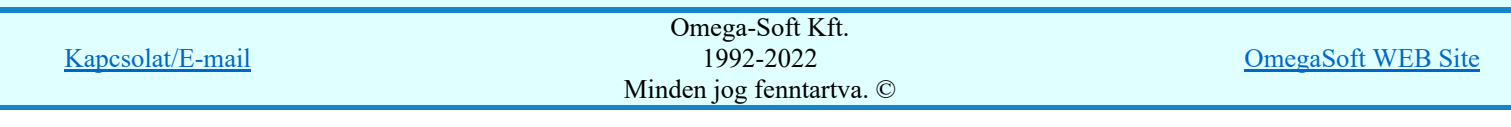

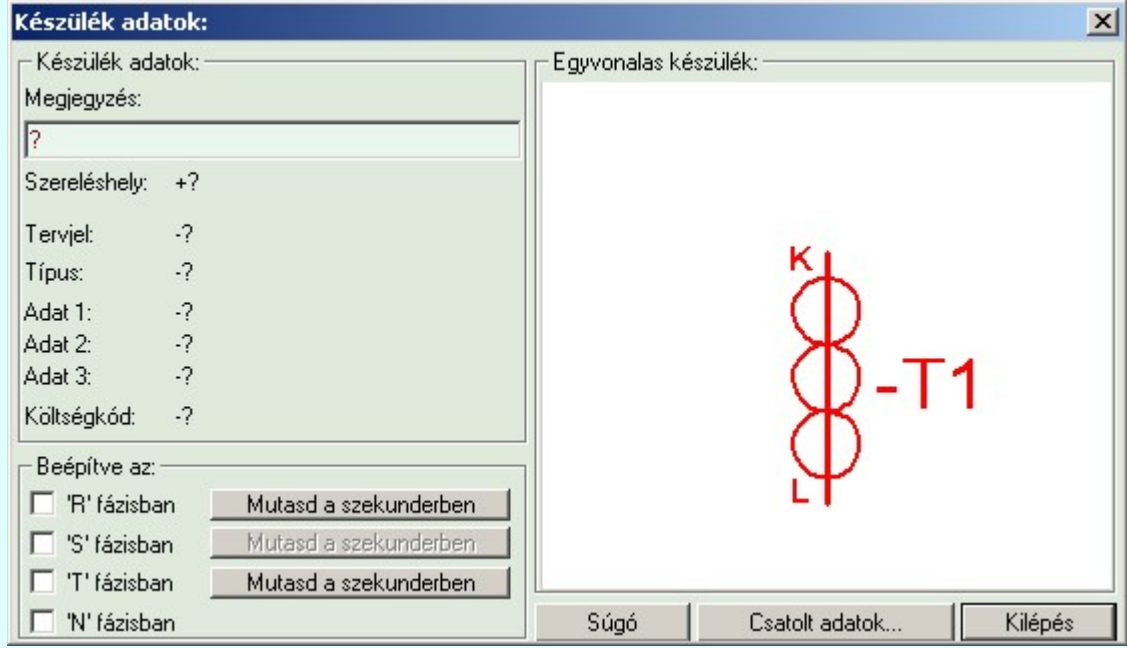

## Lásd:

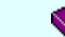

Dokumentációk térképes böngészése: Explorer

# Lásd még:

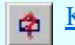

Készülék keresése...

Korlátozások/megjegyzések:

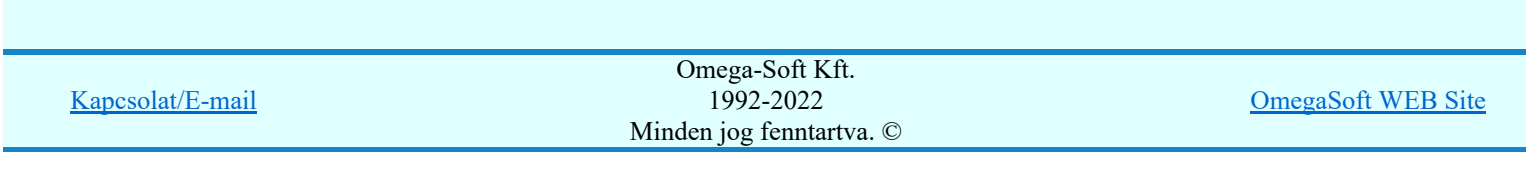